## Exchange to Office 365 migration MacOSX instructions

#### 01. From finder open Outlook

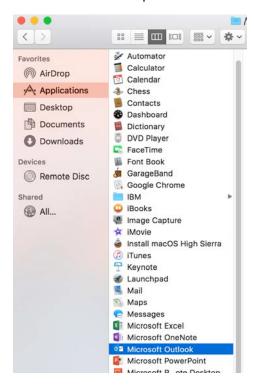

# 02. Click get started

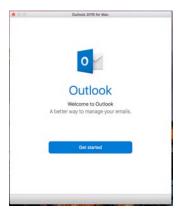

## 03. Click continue

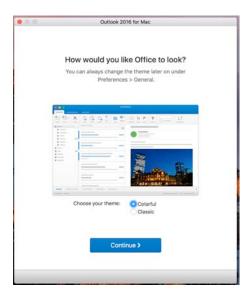

## 04. Click start using Outlook

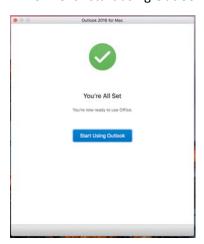

## 05. Enter email address, pv\network username & password

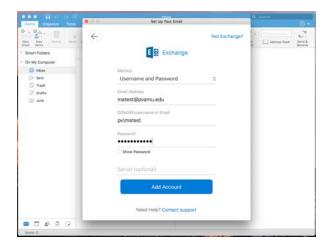

#### 06. Click continue

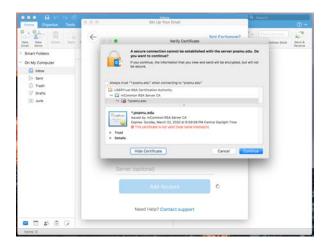

#### 07. Click done

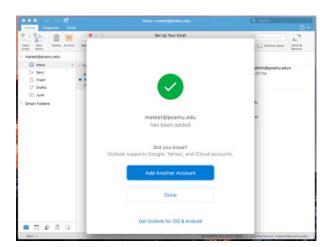

- 08. Close Outlook and open Finder
- 09. Locate Microsoft Outlook, right click and choose Show package contents

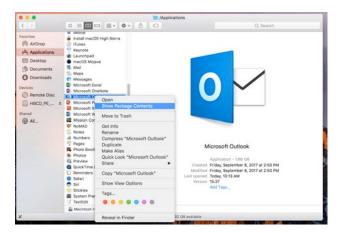

10. Click on Contents > SharedSupport then double click "Outlook Profile Manager"

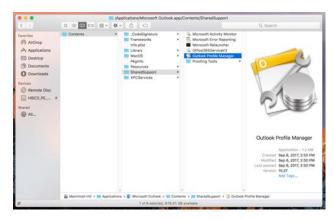

11. Click + sign and add new profile name

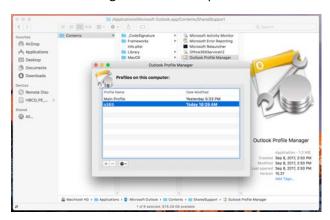

12. Click Gear icon and choose set as default

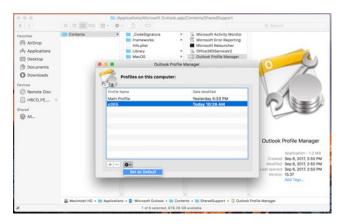

- 13. Click red "X" top left corner of box to close
- 14. From finder locate Outlook and double click to open

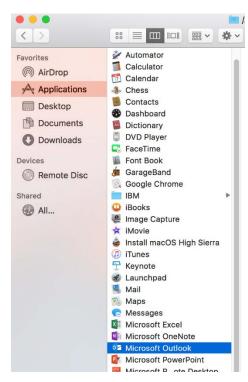

- 15. When Outlook starts for 1<sup>st</sup> time after Office 365 happens you will be prompted to use DUO.
- 16. Enter CELL PHONE # ONLY and click continue

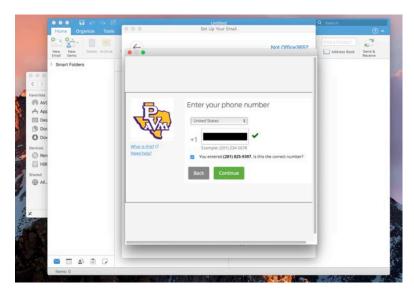

17. Choose Text me and you will receive a text message with your code. Enter the code, click Verify, and continue

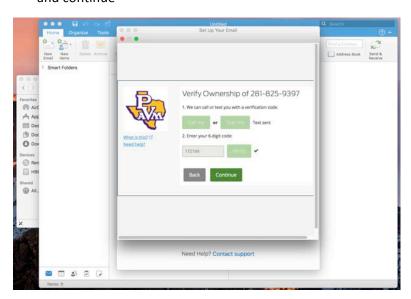

18. Choose to automatically send this device a Duo Push for When I Log In. Click continue to login

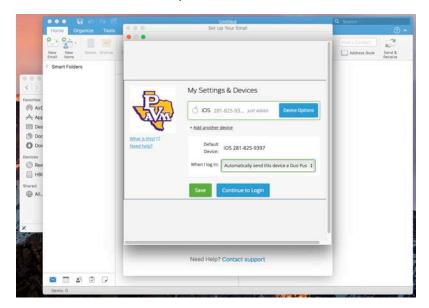

19. Choose Send Me a Push

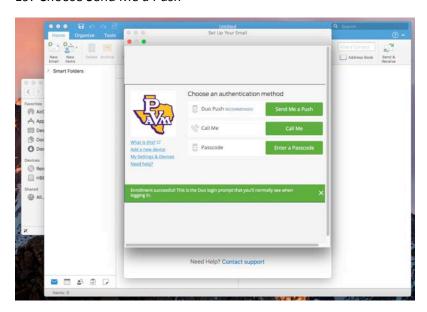

## 20. Accept Push on cell phone

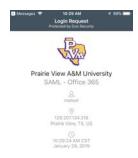

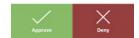

21. Go back to Mac computer to complete initial process

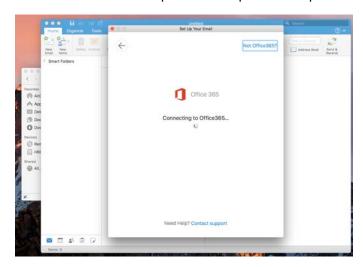

22. Click done to start using Outlook on Office 365

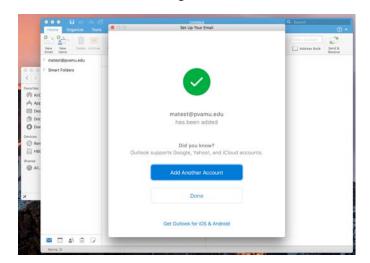

To verify Outlook has migrated to Office 365 follow instructions below

01. Click Tools at top of Outlook window, choose Accounts and click Advanced

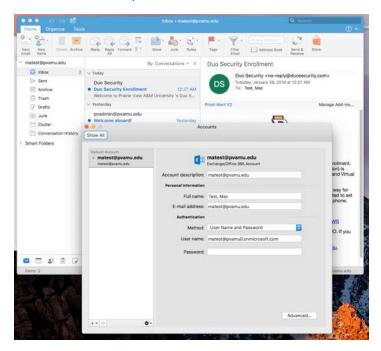

02. Verify that the Exchange server has the right address

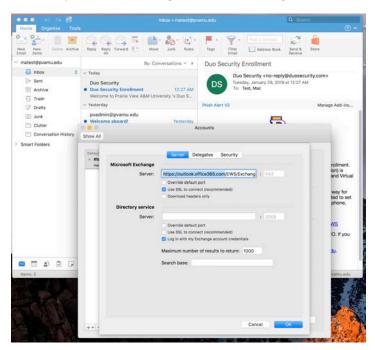

- 03. Click OK and close Accounts window.
- 04. Office Outlook for Mac OSX has been successfully migrated